# *complyND***– Supervisor: Ad-Hoc Course**

As a supervisor, you will be able to assign training to your direct reports through the Ad-Hoc Course Setup. Please refer to the **complyND**√ User Guide for more detailed information.

### **Ad-Hoc Course Setup**

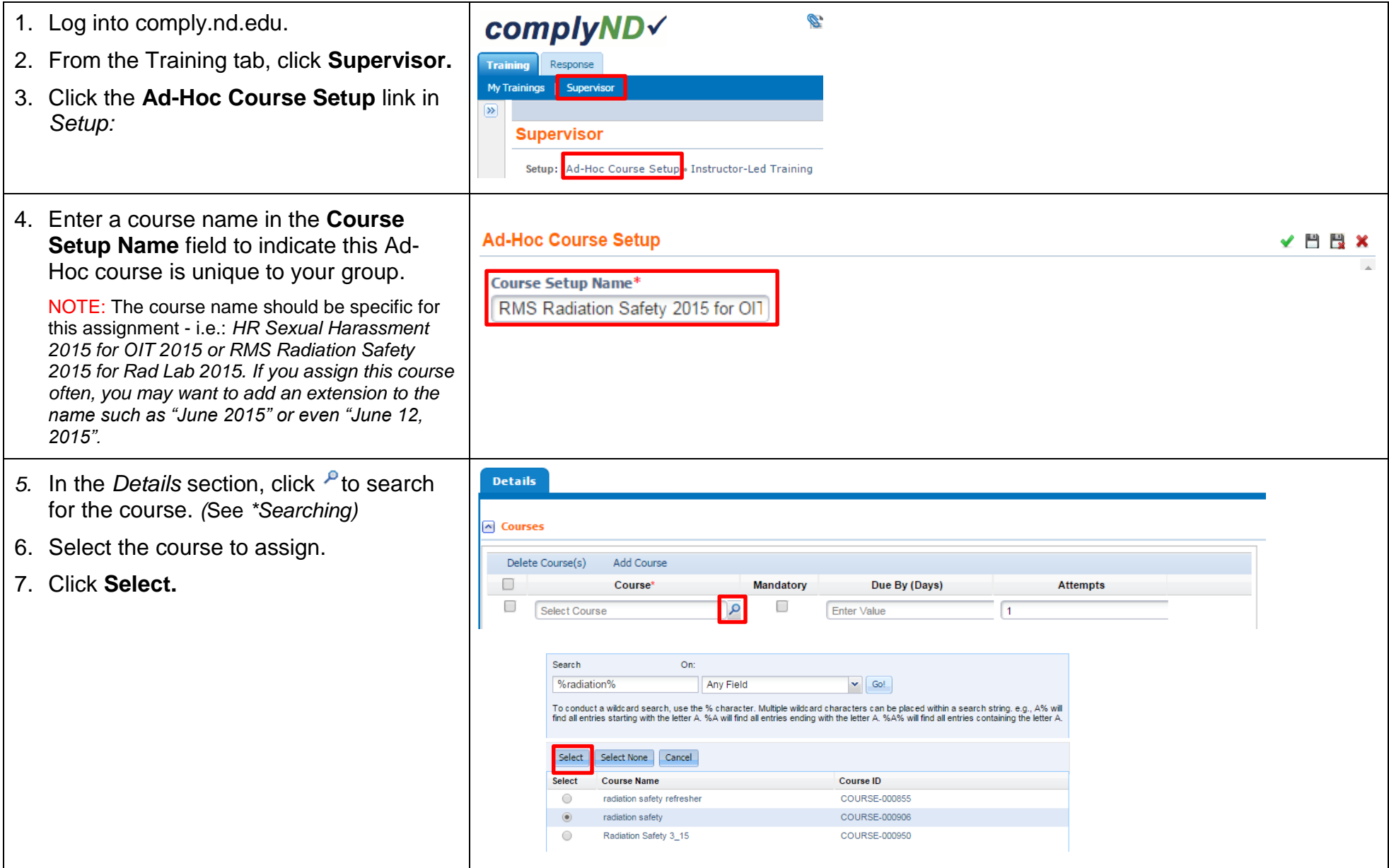

![](_page_1_Picture_160.jpeg)

### **\*Searching**

In many complyND forms, you can search for the object you are looking for like a course, a questionnaire, even a trainee. Most of the time when you are searching, you need to use the wildcard sign (%) before and after the search term in order to return all objects containing that term. If you are in the Ad Hoc form and you search on the term "fire" you will not return any results. The same search using the wildcard symbol (%fire%) will return all the courses with Fire in the title.

University of Notre Dame 3, 2015 Remember, with any search you have to click **Go** or **Submit** to begin the search (just hitting **Enter** will NOT submit the search criteria.)

## *complyND***– Supervisor: Reports**

As a supervisor, you have access to six reports. Each report gives you a different view of information about your staff's training status.

To access reports:

- 1. Log into comply.nd.edu.
- 2. From the Training tab, click **Supervisor.**
- 3. Click the appropriate report link in *Reports:*

Reports: Ad-Hoc Course Setup . Gap Analysis . Course Completion .

Instructor-Led Trainings . ILT Attendance & Completion . Track Failures

See section 4, Training Setup in the *comply***ND** User Guide for more detailed information.

#### **Filters**

![](_page_2_Picture_154.jpeg)

![](_page_2_Picture_155.jpeg)

# *complyND***– Supervisor: Dashboard**

As a supervisor, you have access to the Training Overview dashboard. This dashboard gives you a graphical view of information about your staff's training status.

![](_page_3_Picture_117.jpeg)

See section 4, Training Setup in the *comply***ND** User Guide for more detailed information.